# **g3d**

**Aug 30, 2022**

### Contents:

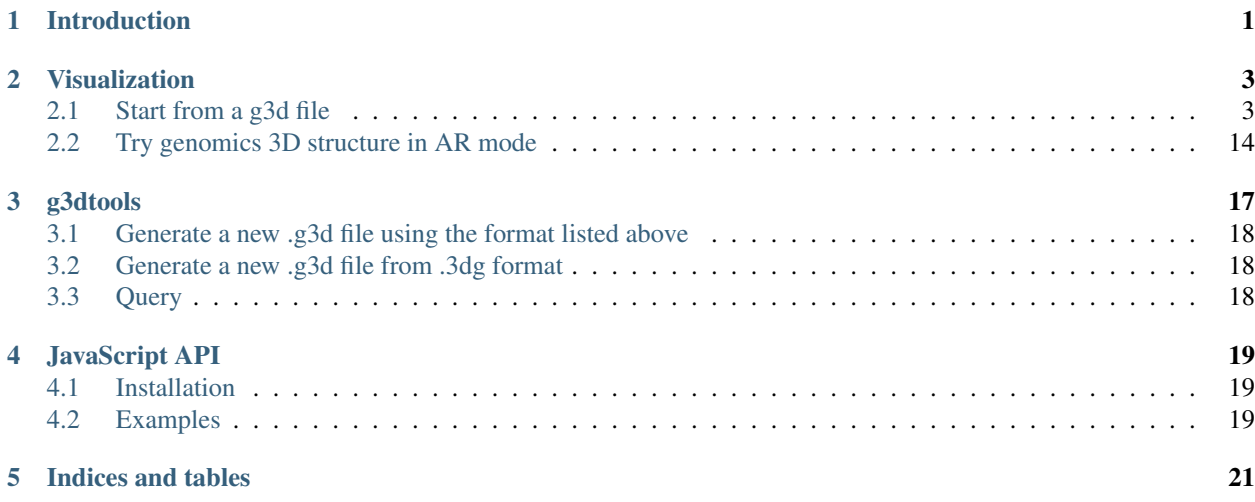

### Introduction

<span id="page-4-0"></span>g3d is a binary file format for storing genomic 3D structure data, g3d is short for genomic 3D format.

We have one [github repository](https://github.com/lidaof/g3d) hosts the g3d toolsets:

- 1. g3dv the online g3d visualization platform
- 2. g3dtools the command line tool to generate or query *.g3d* file
- 3. g3djs the JavaScript API for reading '.g3d'file

If you have any question, please contact us by [submit an Issue request.](https://github.com/lidaof/g3d/issues)

### Visualization

<span id="page-6-0"></span>A frontend library based on [Vue.js](https://vuejs.org/) display .g3d file using [three.js](https://threejs.org/) engine.

Features:

- 1. Single mesh mode, all meshes mode
- 2. Customization (color, line width etc)
- 3. Walk mode
- 4. Clickable label to highight
- 5. Screenshot (w/ and w/o label)
- 6. Performance (high FPS)

### <span id="page-6-1"></span>**2.1 Start from a g3d file**

Prepare your 3D genomic structure data in .g3d format, you can then put it on a web server for remote access or just save on your local drive.

Open the g3dv website at: <https://g3dv.now.sh/>

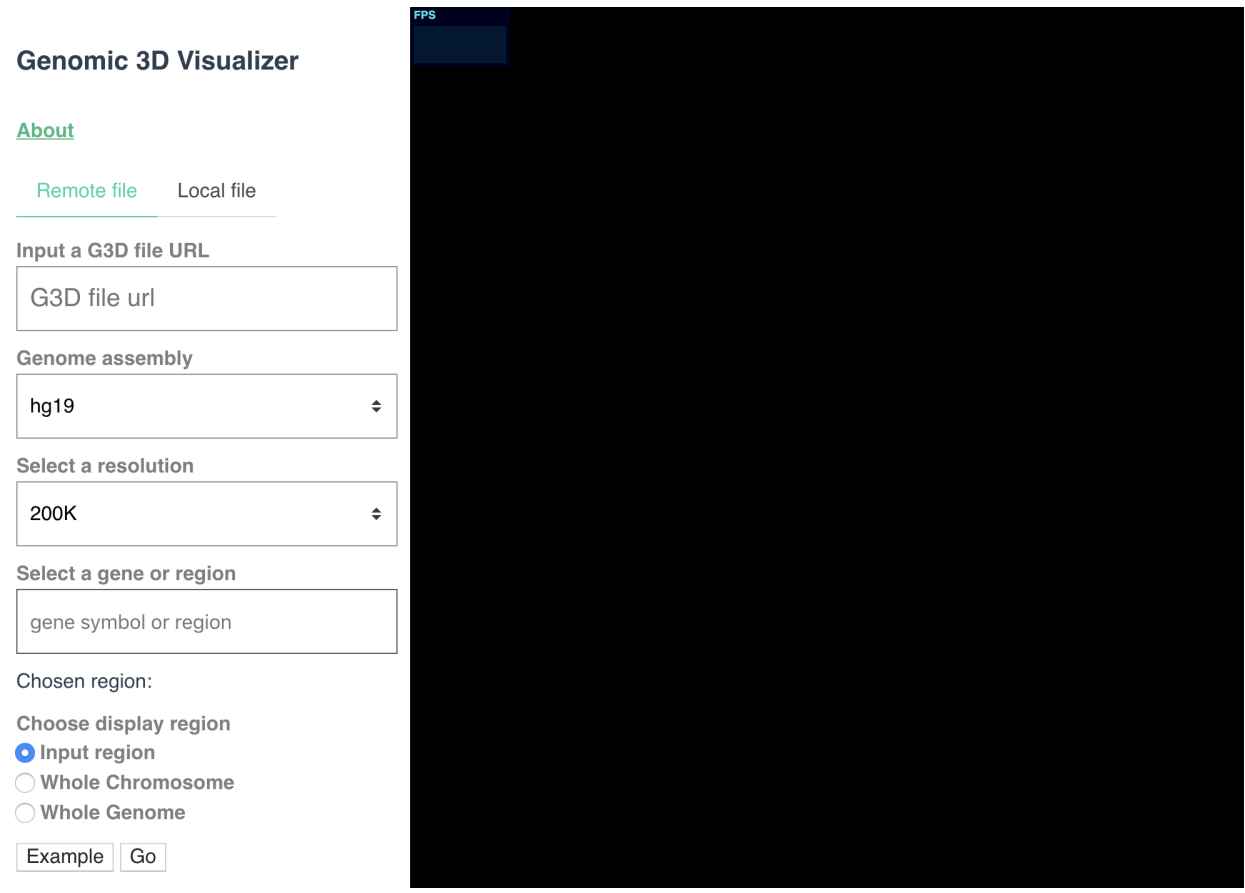

Click the Remote file or Local file tab to switch from using a file from web server or a local file from your hard drive.

We have provide example file and region for your to take a quick look, just click the Example button and then the Go button, the 3D structure for the default region will be displayed:

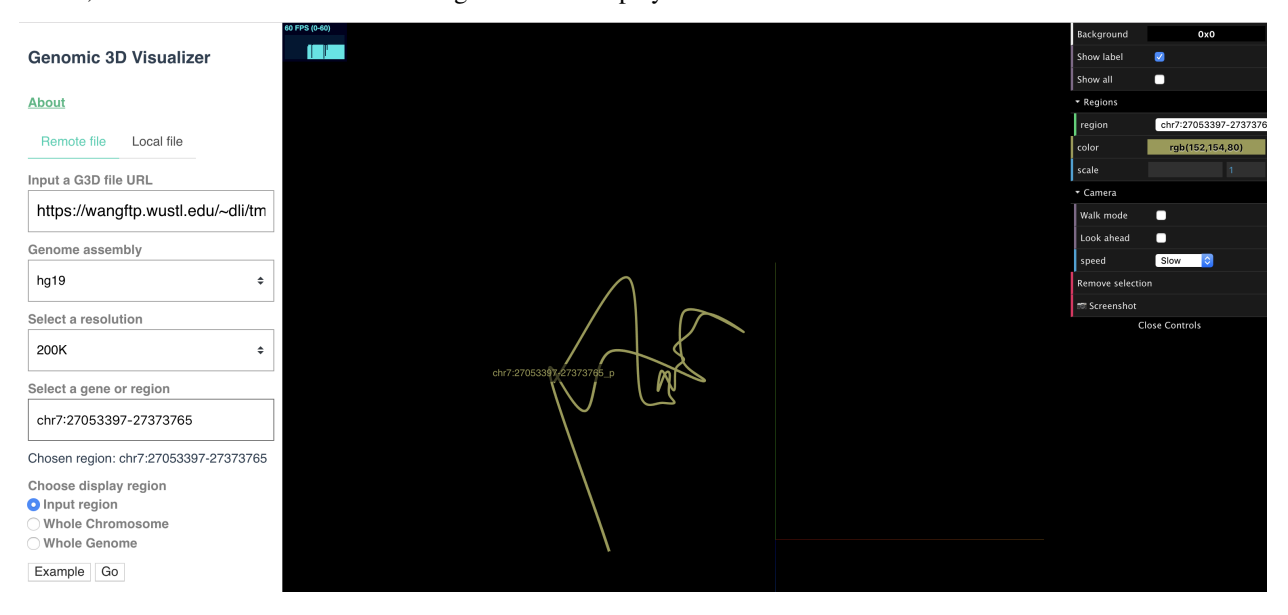

If you want to see whole chromosome structure, choose Whole Chromosome as display region, submit again:

**Choose display region** O Input region **O** Whole Chromosome

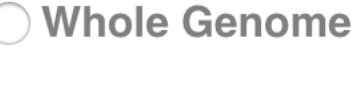

Example Go

The display will update:

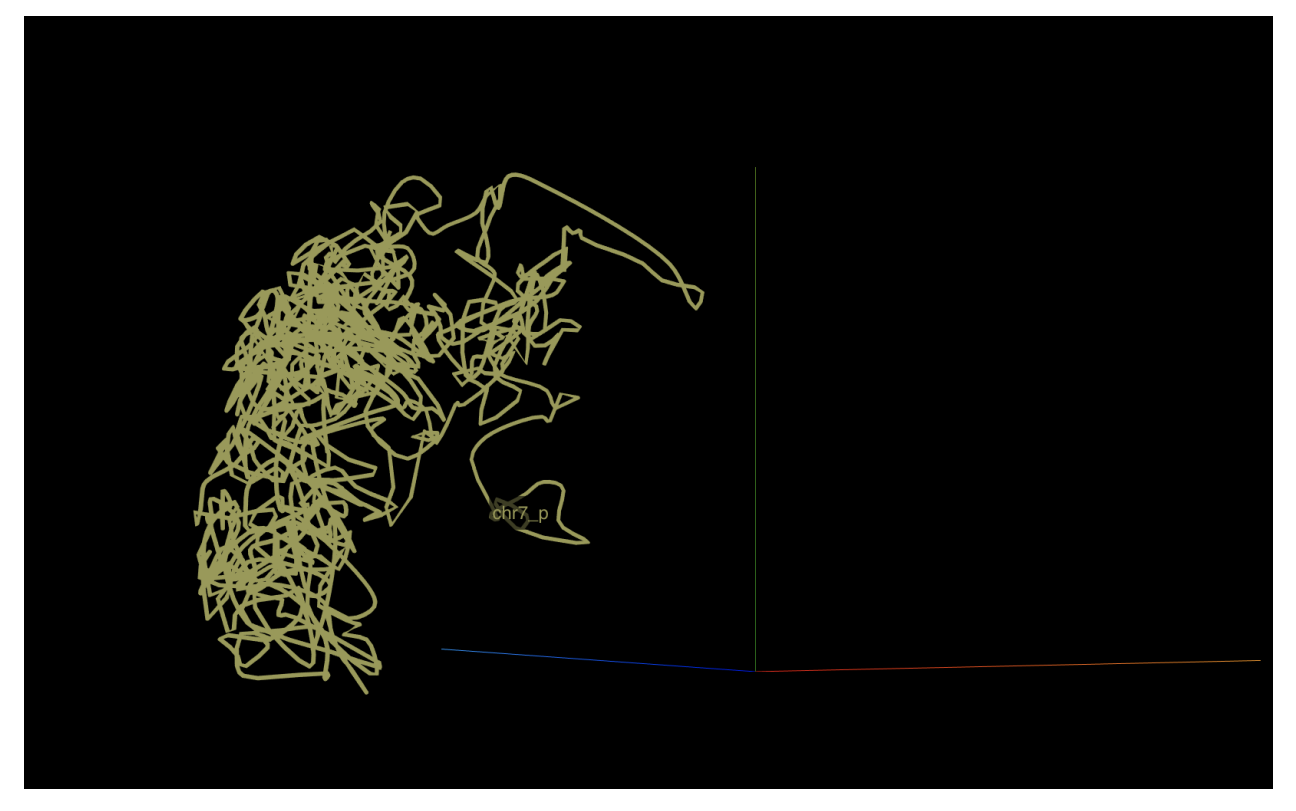

By default, only one 3D model will be displayed, either from maternal or paternal, or from one chromosome. One the display scene, the right part shows the configuration menu for single mode:

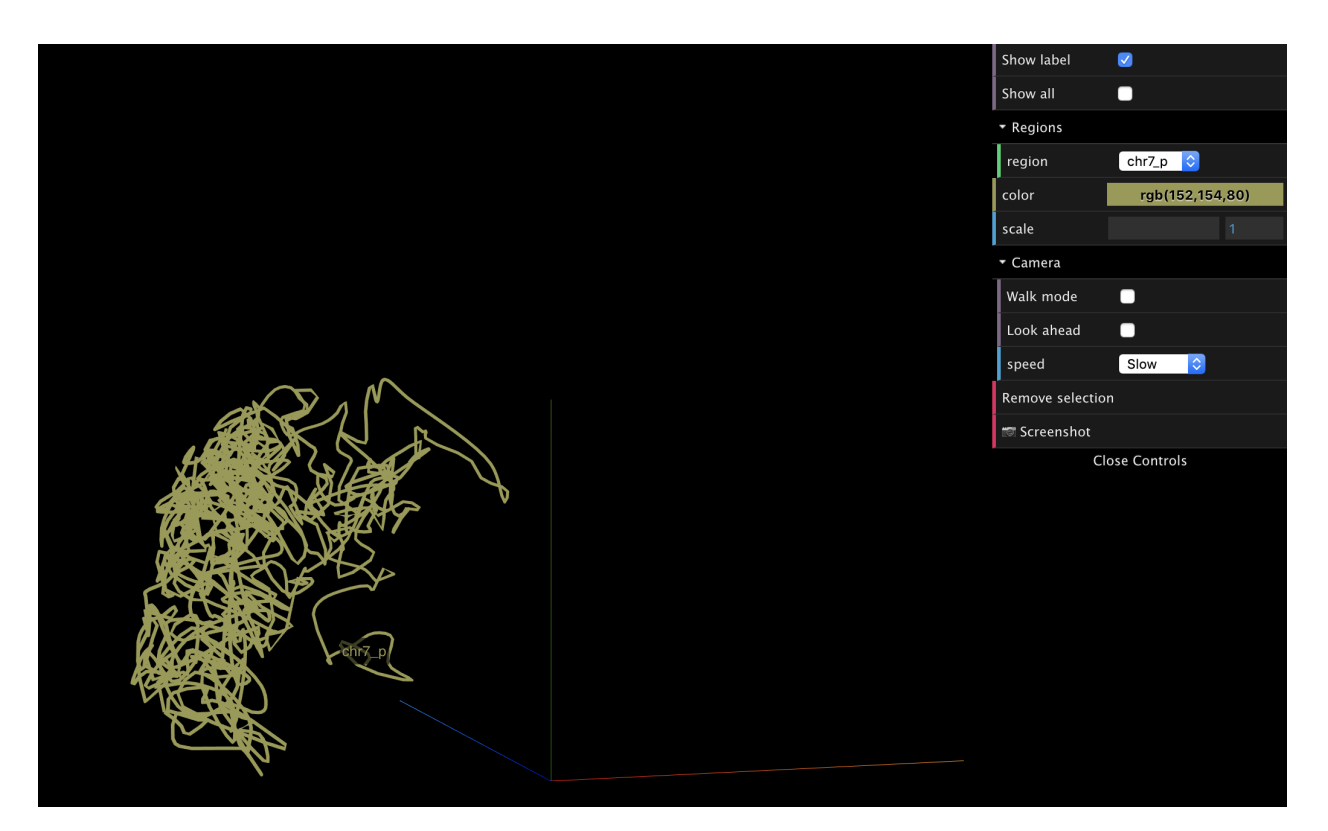

The Show all checkbox toggles single model mode or multiple models mode:

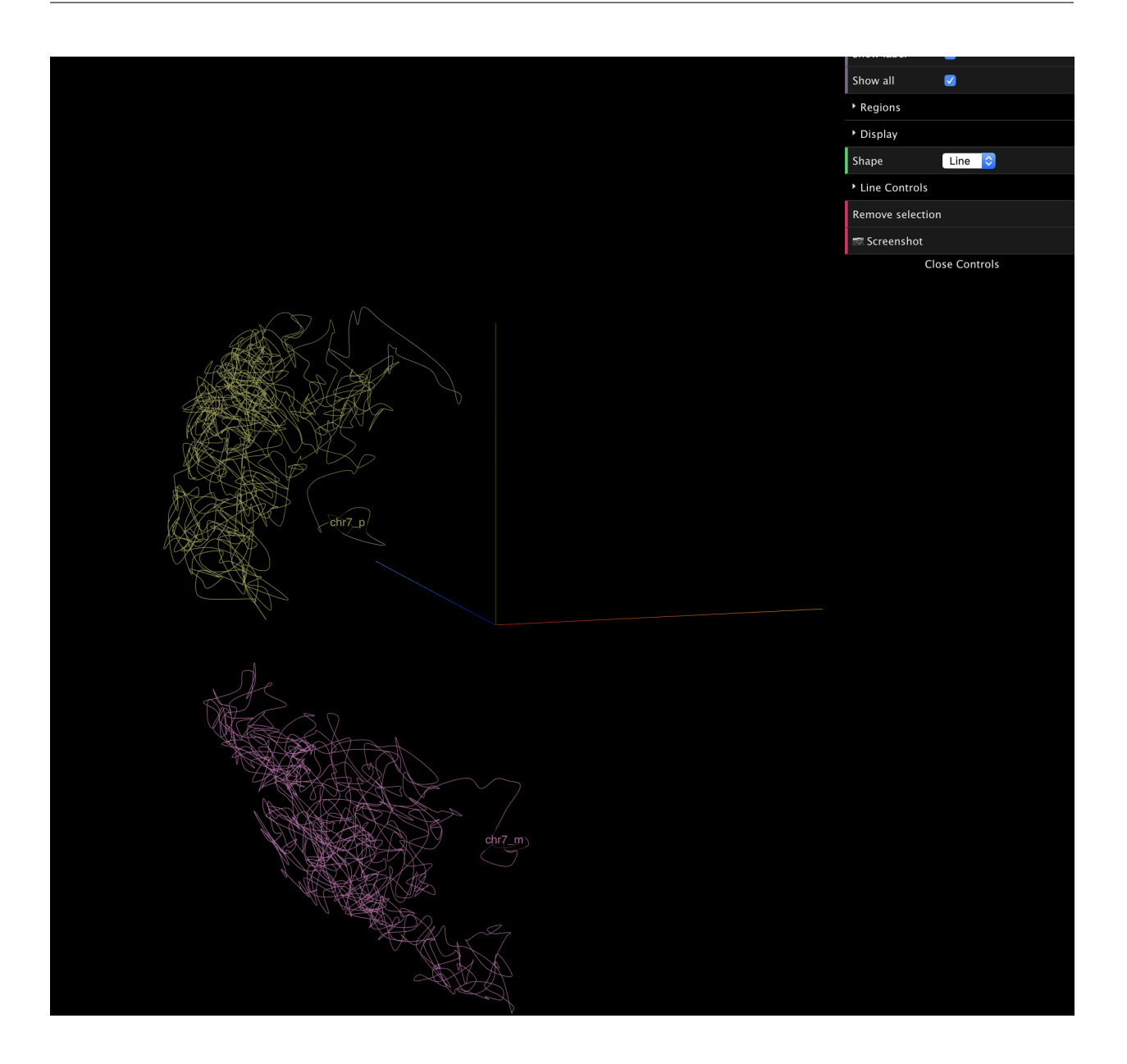

#### **2.1.1 Display configurations**

The Background color can be changed if you move mouse over to the Background menu item, click the palette to change the color you liked:

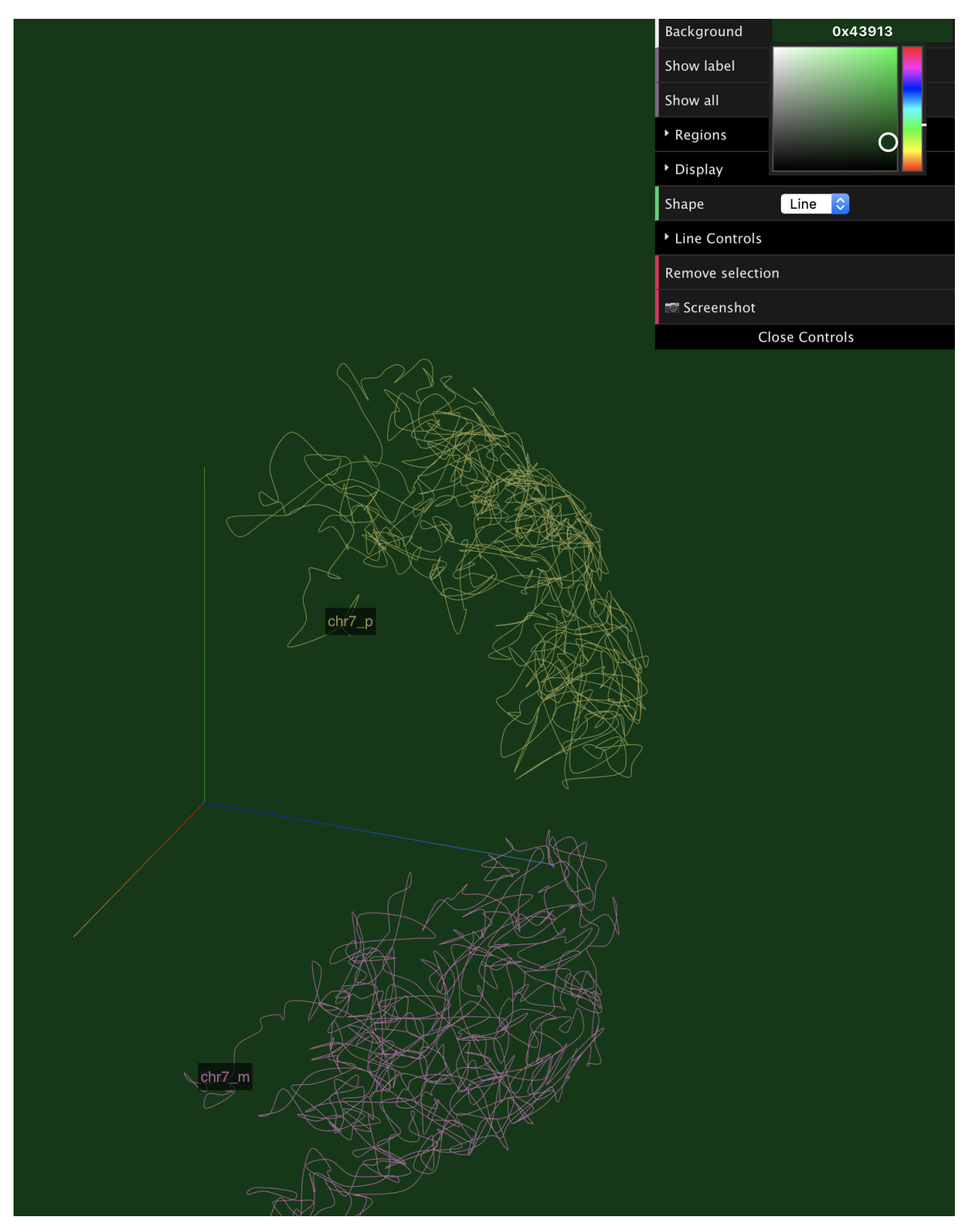

The label for each chromosome or region will be displayed by default:

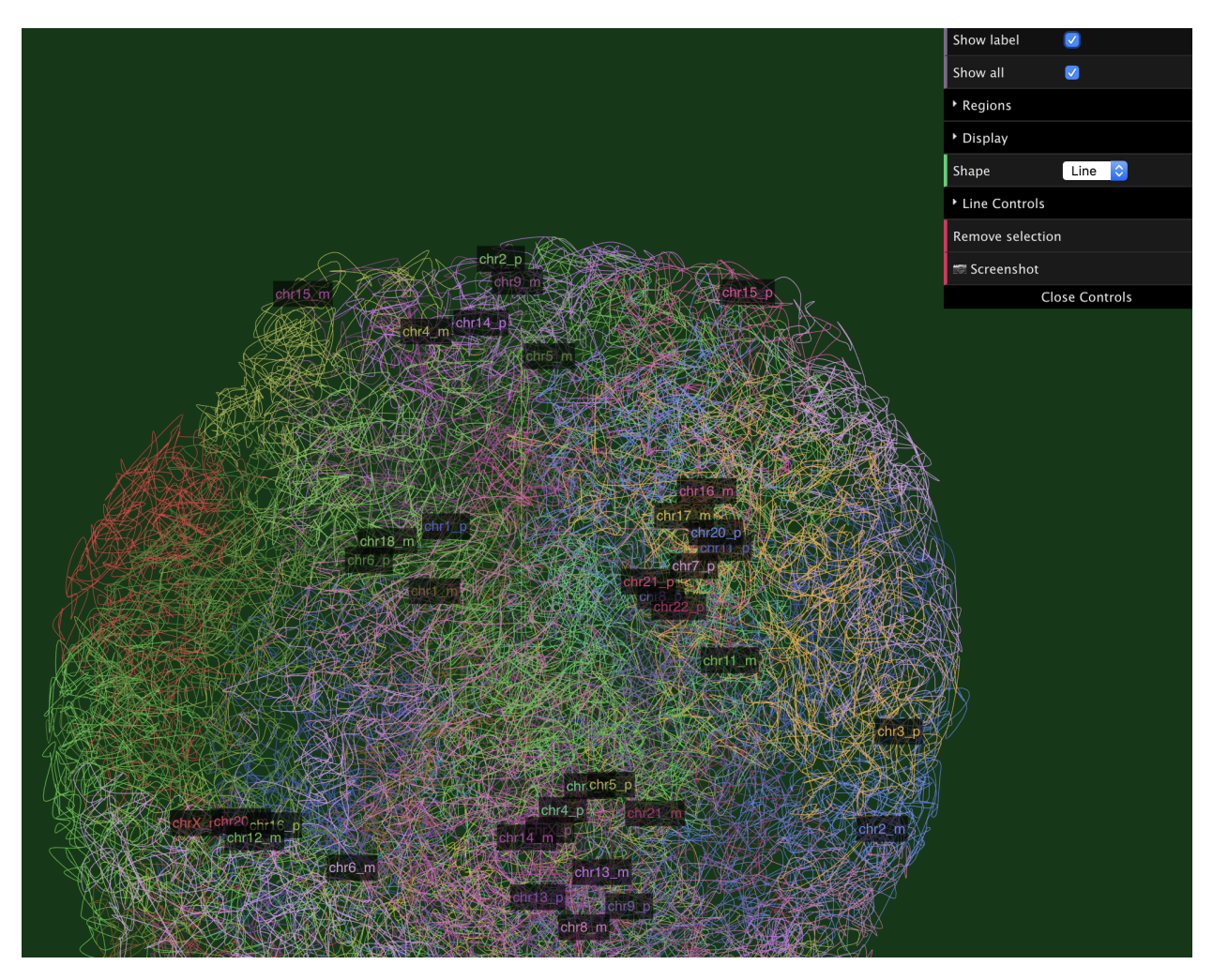

You can make them invisible by uncheck the Show label menu item:

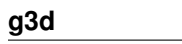

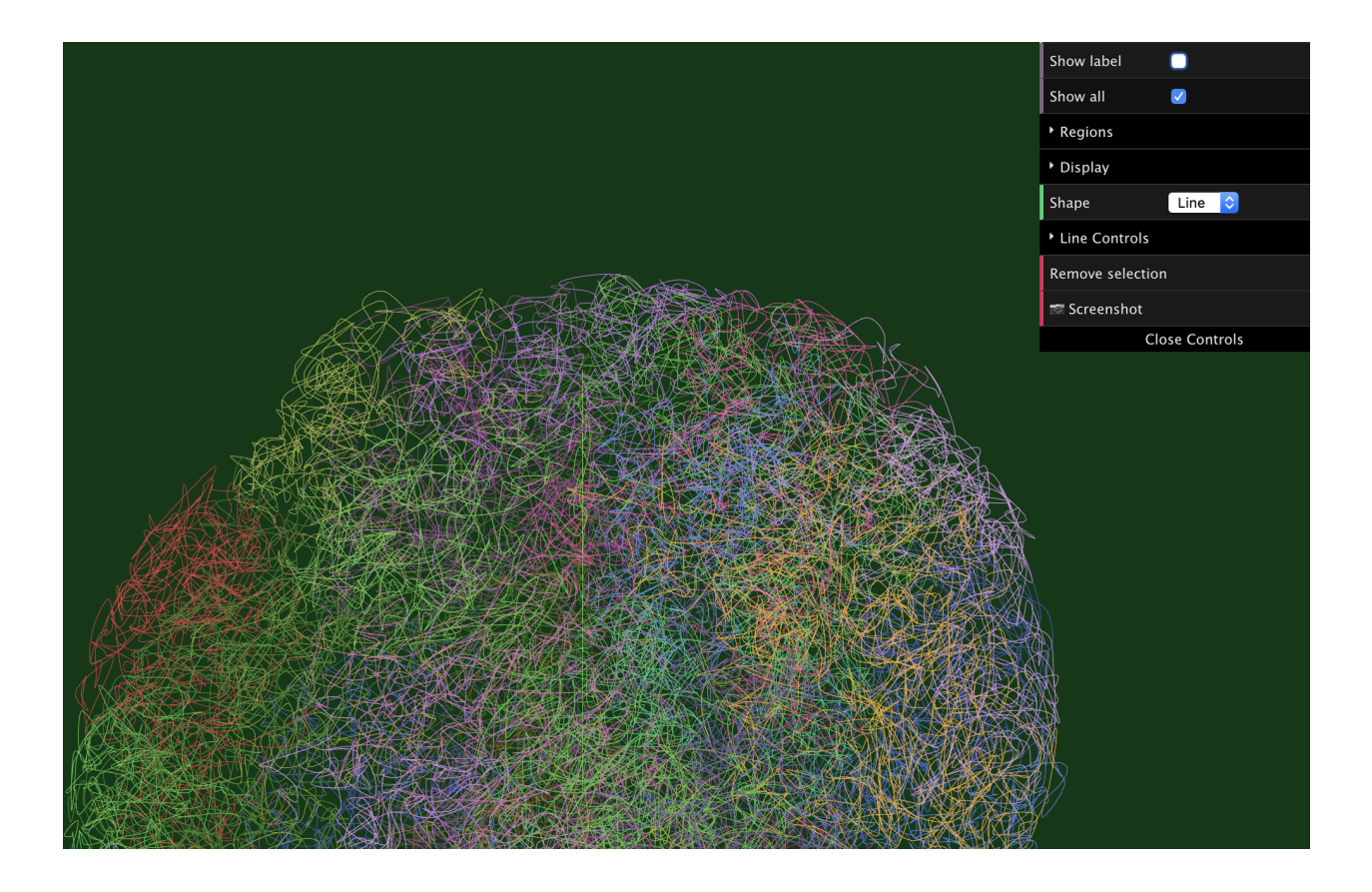

#### **2.1.2 Single model mode**

While at single model mode, there is a dropdown menu for selection which region/chromosome to display, we can also change the color and scale:

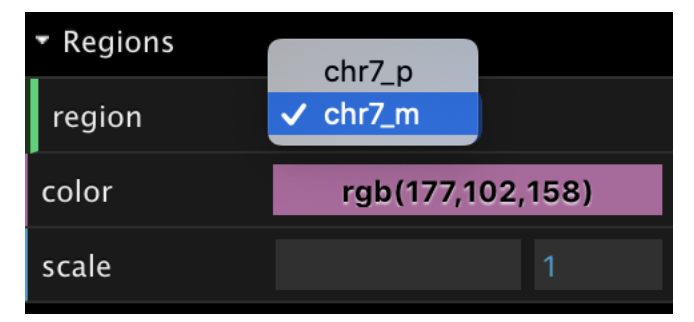

After adjusted region, color and scale:

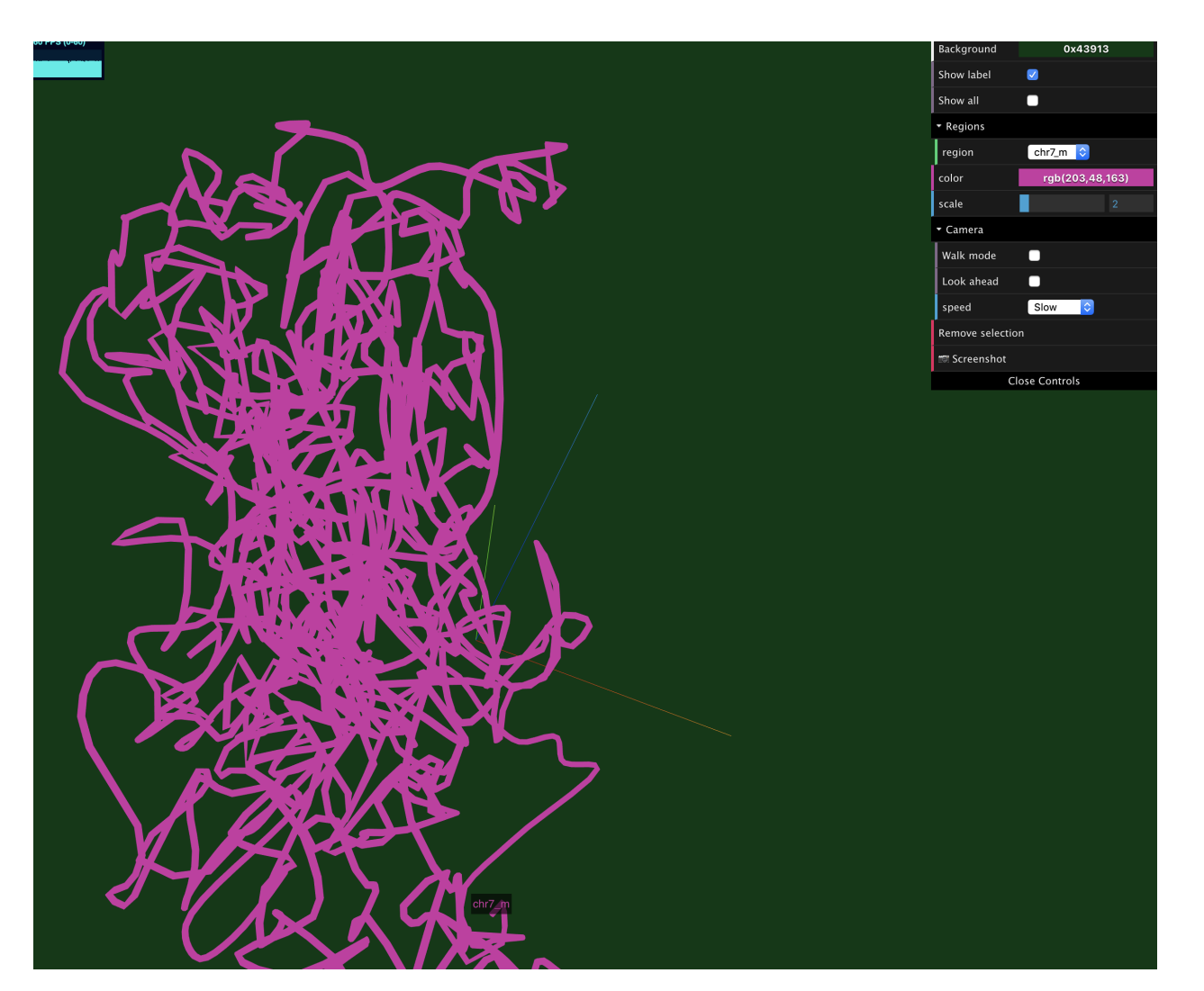

On single model mode, there is a walking camera provided to mimic the walk/run along with the reigon/chromosome:

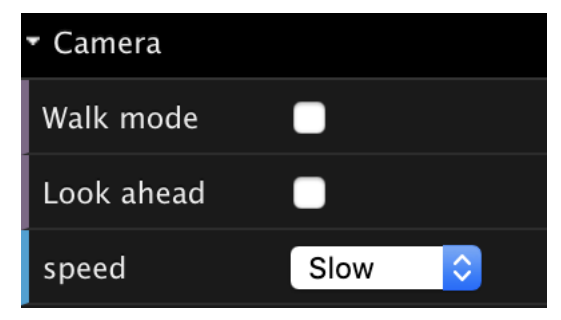

By checking the Walk mode checkbox, the view will start to move/walk. The speed can be adjusted as well.

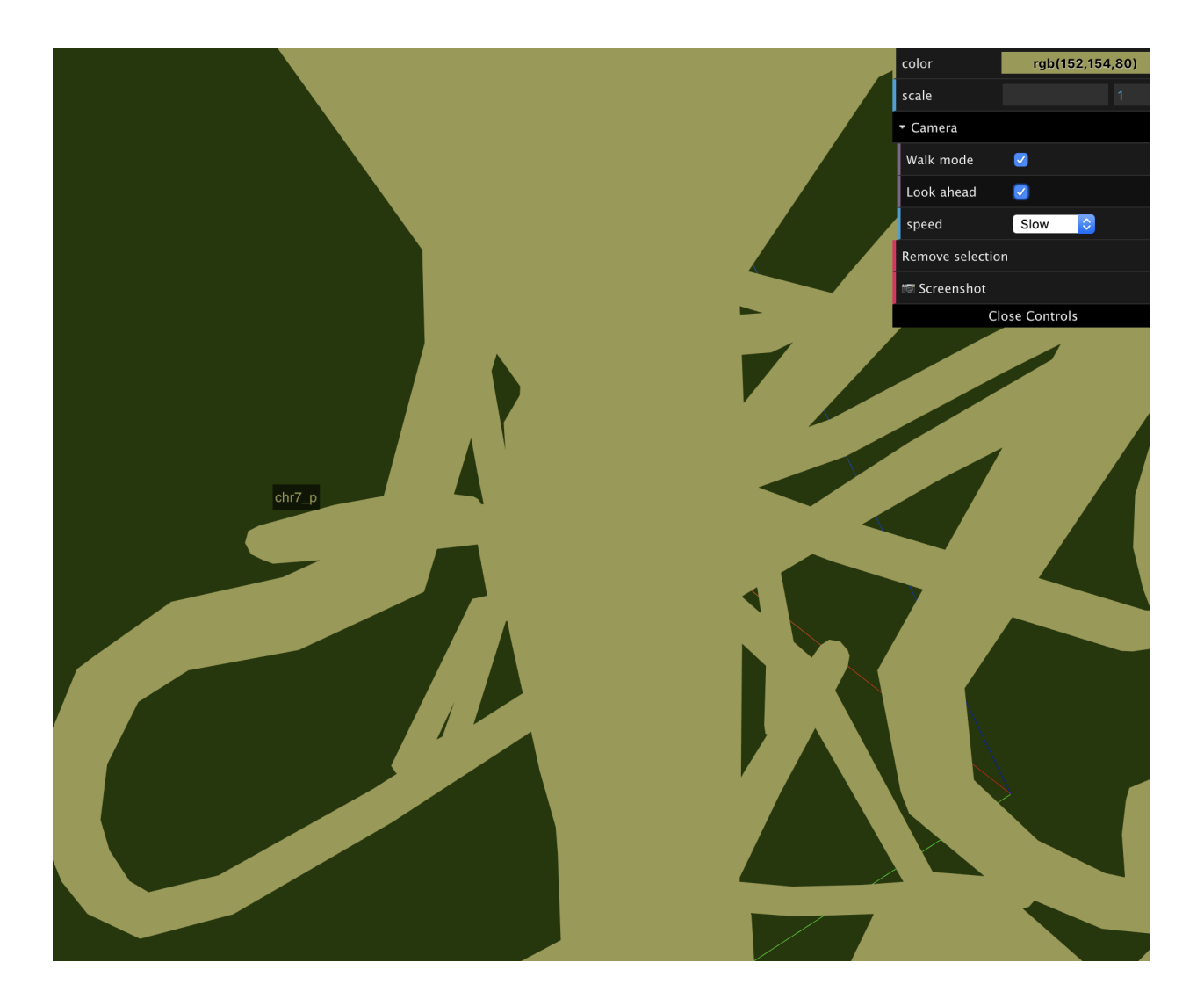

#### **2.1.3 Multiple models mode**

Multiple modeles mode displays all 3D models, both from paternal and maternal, and from all chromosomes/regions. There are two dropdown menus to change the color of each model, and toggle the display of each model. Also you can change the shape type to *line*, *tube* or *ball*.

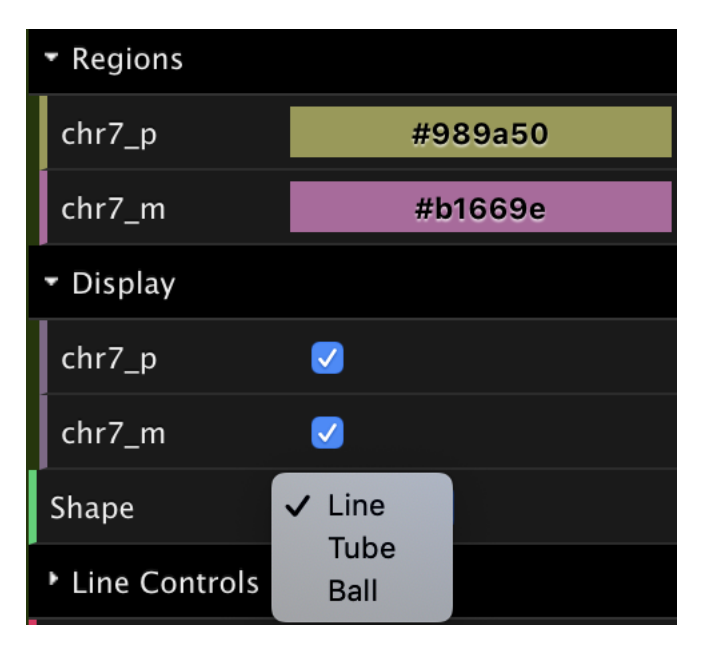

The image below shows while we changed shape type to *ball*:

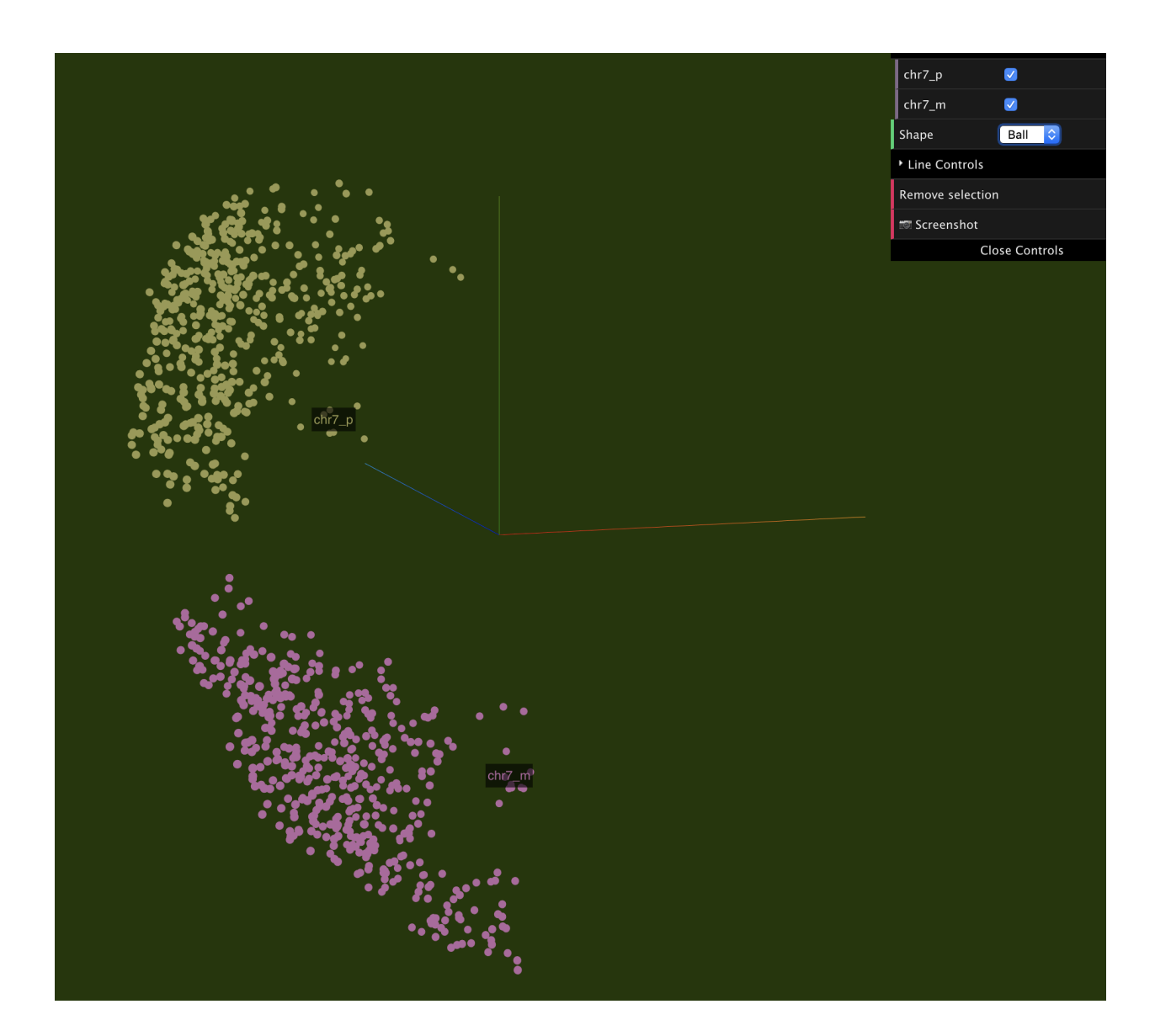

#### **2.1.4 Screenshot**

Use the screenshot button (shown below) to take a screenshot, the generated screenshot will be the same as the time when you clicked the button.

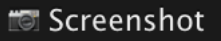

### <span id="page-17-0"></span>**2.2 Try genomics 3D structure in AR mode**

• Please use your phone's camera point the QR code in the image below, Safari will popup and try to open our website, and will ask if allow to use the camera, please *Allow*

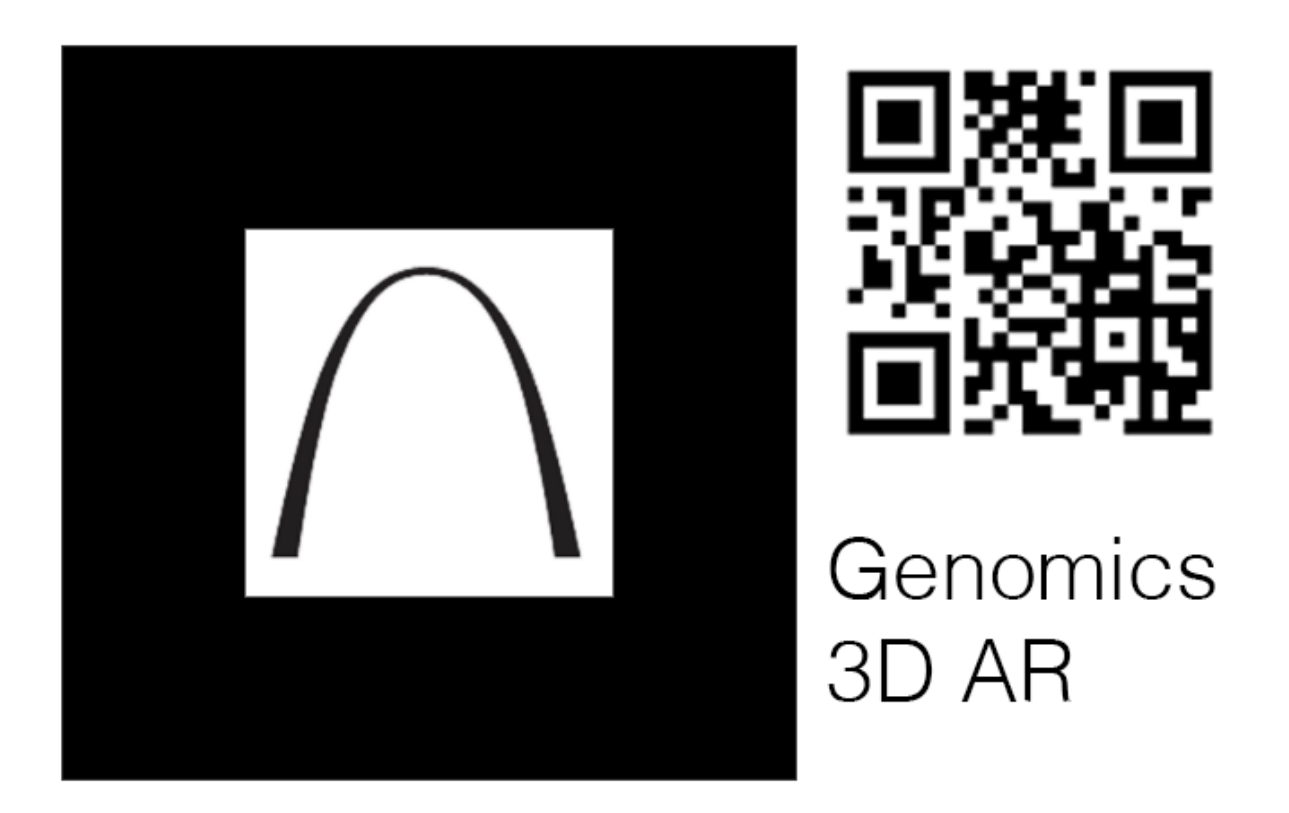

• then point the camera again to the Marker part (St. Louis Arch), and you will see the 3D structure in AR.

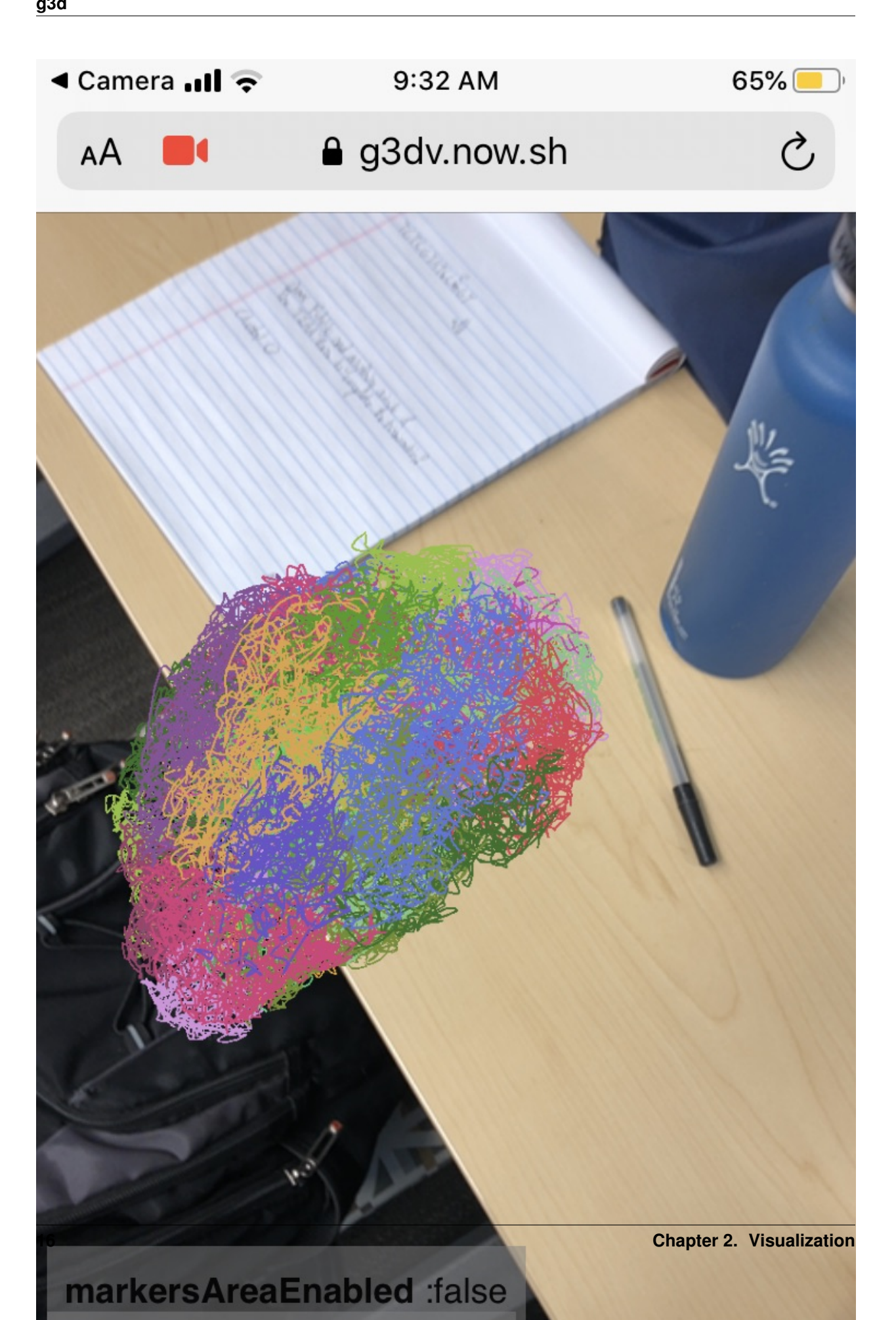

### g3dtools

<span id="page-20-0"></span>A tool for operating .g3d (genome 3D structure) format.

Require: [Python](https://www.python.org/) (Recommend version 3 and above).

example input, 6 columns bed-like text file:

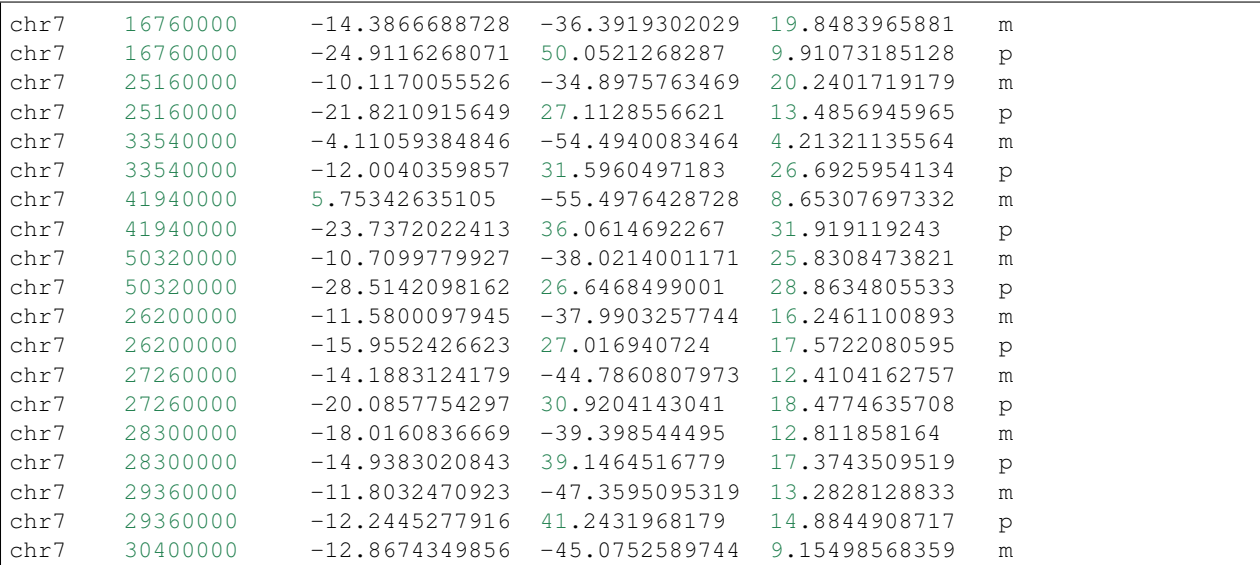

columns are:

- chromosome
- start position
- X (coordinates in 3D)
- Y
- Z

#### <span id="page-21-0"></span>**3.1 Generate a new .g3d file using the format listed above**

g3dtools load ../test/test.g3d.bed.gz -o ../testOut/test -s 2,3,4,5,6,7,8,9,10

### <span id="page-21-1"></span>**3.2 Generate a new .g3d file from .3dg format**

Input a file with high resolution, let the tool calculate lower resolutions:

g3dtools 3dg ../test/GSM3271347\_gm12878\_01.impute3.round4.clean.3dg.txt.gz -o ../testOut/GSM3271347\_gm12878\_01.impute3.round4.clean -s 2,3,4,5,6,7,8,9,10

or prepare different resolution files in advance:

### <span id="page-21-2"></span>**3.3 Query**

By region:

g3dtools query testOut/test.g3d -c chr7 -s 27053397 -e 27373765

change resolution:

```
g3dtools query testOut/test.g3d -c chr7 -s 27053397 -e 27373765 -r 100000
```
when resolution not exists:

```
g3dtools query testOut/test.g3d -c chr7 -s 27053397 -e 27373765 -r 130000
[Query] Error, resolution 130000 not exists for this file,
available resolutions: [20000, 40000, 60000, 80000, 100000, 120000, 140000, 160000,
˓→180000, 200000]
```
**g3d**

### JavaScript API

<span id="page-22-0"></span>Javascript API for reading .g3d genomic 3D structure files.

### <span id="page-22-1"></span>**4.1 Installation**

Requires [Node.](https://nodejs.org) npm install g3djs

### <span id="page-22-2"></span>**4.2 Examples**

Example code below to fetch data from a .g3d file hosted on a webserver.

```
import G3dFile from 'g3djs';
const url = 'https://wangftp.wustl.edu/~dli/tmp/test.g3d';
const file = new G3dFile({ url });
// get metadata
// metadata contains information about genome assembly, dataset name, resolutions etc.
file.readHeader().then(() => console.log(file.meta));
// get 3D data from a specific region, under a specific resolution
// parameters: chrom, start, end, resolution
file.readData('chr7', 27053397, 27373765, 20000).then(data => console.log(data));
// get data for a chromsome, 200000 is the resolution
file.readDataChromosome('chr7', 200000).then(data => console.log(data));
// get data for the genome, 200000 is the resolution
file.readDataGenome(200000).then(data => console.log(data));
```
Indices and tables

- <span id="page-24-0"></span>• genindex
- modindex
- search